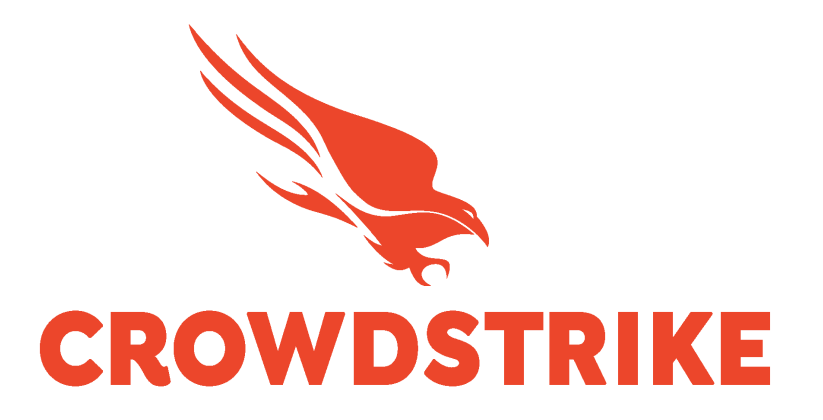

# CrowdStrike Unified Alerts Add-on for Splunk

Installation and Configuration Guide v2.3.0+

## **Table of Contents**

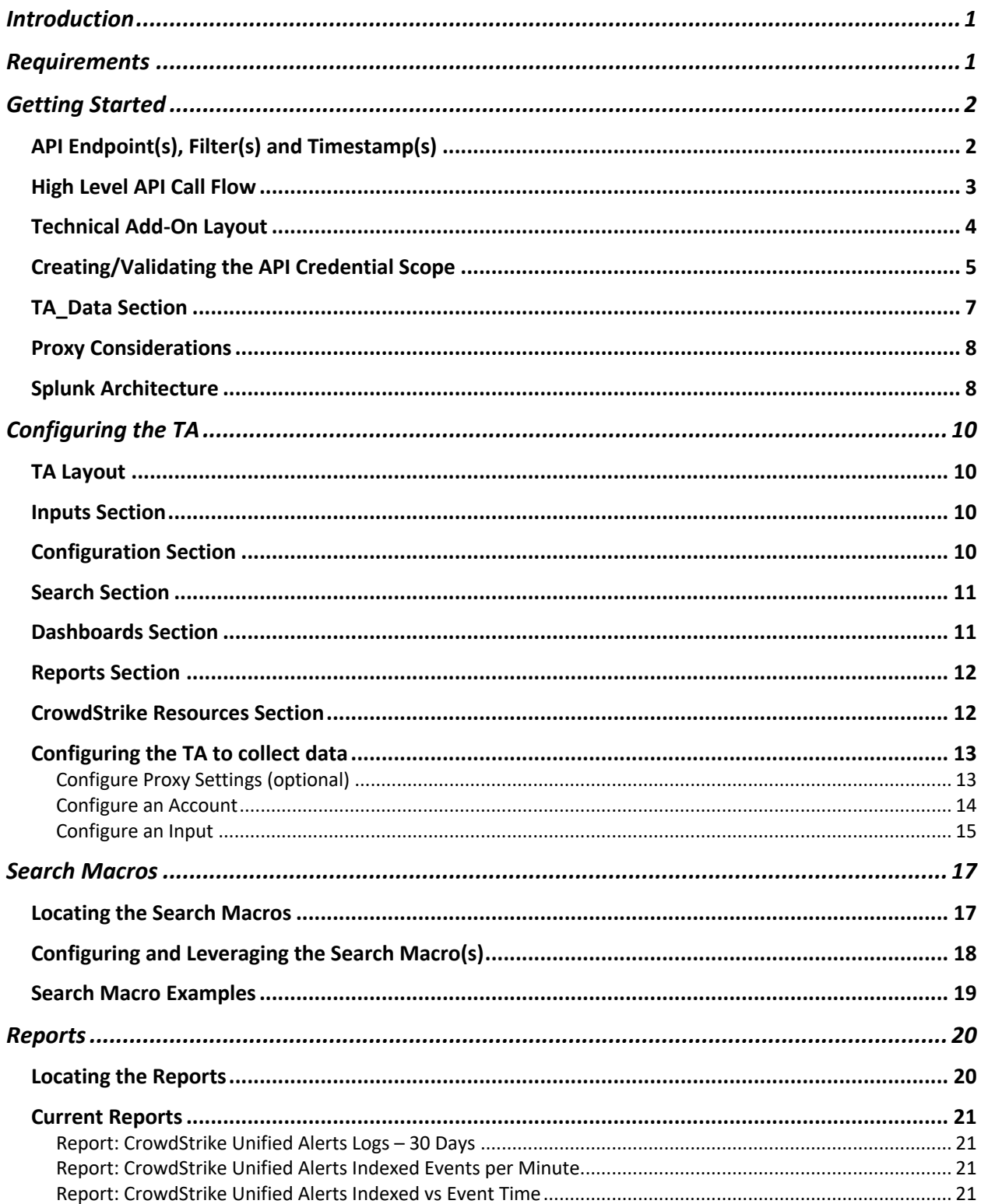

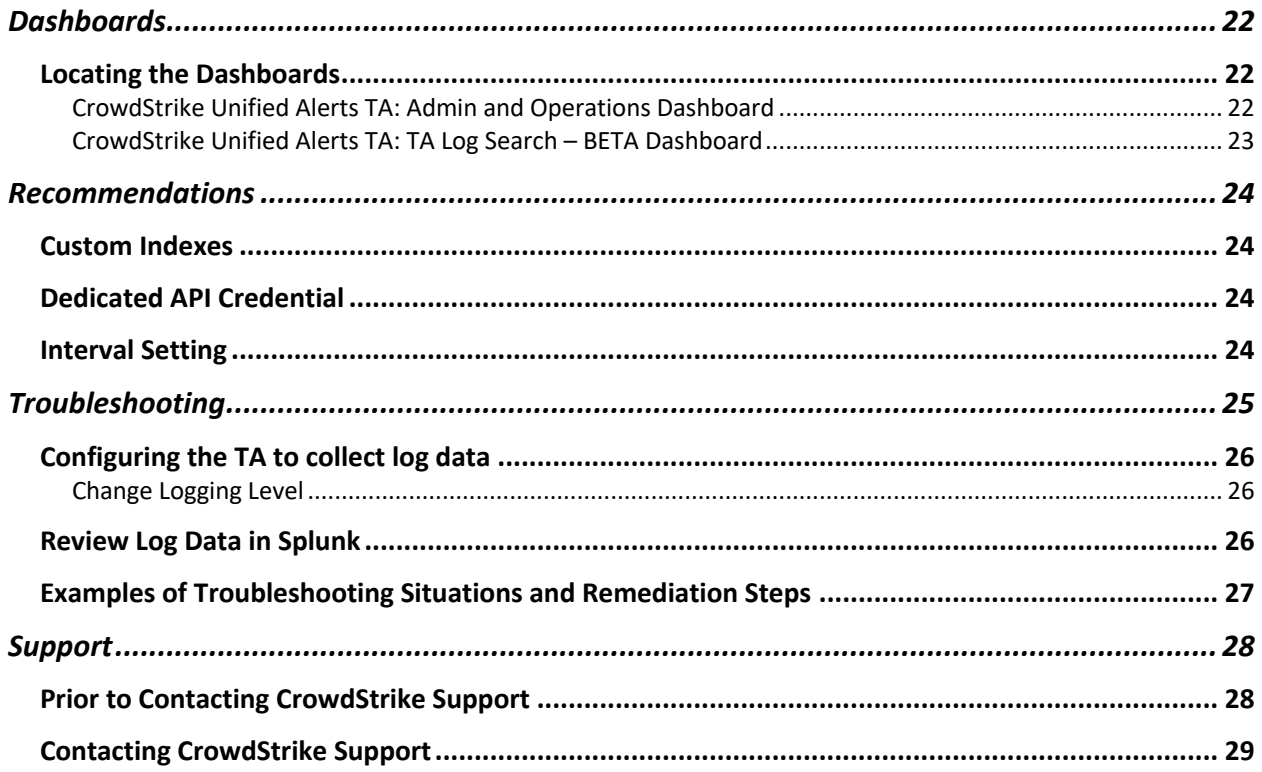

# <span id="page-3-0"></span>**Introduction**

This guide covers the deployment, configuration and usage of the CrowdStrike Unified Alerts Technical Add-on (TA) for Splunk version 2.3.0 and up.

The CrowdStrike Unified Alerts Technical Add-on for Splunk allows CrowdStrike customers to retrieve Alerts that they have configured and index that data into Splunk.

## <span id="page-3-1"></span>**Requirements**

The following are the requirements to leverage this technical add-on:

- **1.** An active subscription to the CrowdStrike modules that produce the desired data.
- **2.** A Splunk Heavy forwarder, input Data Manager (IDM) or Splunk Cloud instance that supports modular input data ingestion.
- **3.** A Splunk account with proper access to deploy and configure technical add-ons.
- **4.** A properly scoped API credential or proper access to the CrowdStrike Falcon instance to create one.
- **5.** The base URL for the CrowdStrike Cloud environment that the Falcon instance resides in.

# <span id="page-4-0"></span>**Getting Started**

## <span id="page-4-1"></span>API Endpoint(s), Filter(s) and Timestamp(s)

The TA will make multiple API calls to some or all of the following endpoints. Some API calls may leverage different filter fields depending on the selected options.

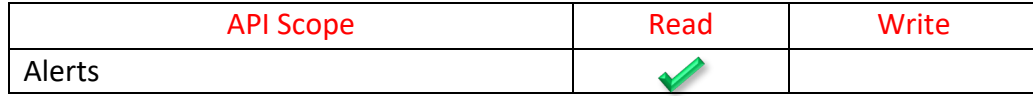

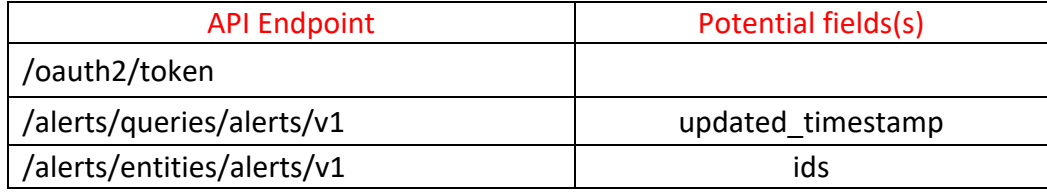

\*Note: The value used for the 'ids' field is actually the 'composite\_id' value in the event details.

For more information about these API endpoints please refer to the *Incident, Detection, and Alert Monitoring APIs* documentation in the Falcon console.

The TA will use the updated timestamp field value in the event data as the timestamp of the event. The TA will also use the value as a filtering field and as the checkpoint value. As data is collected the TA will record this field value and leverage it for follow on data collections. For example, if the last collection had a 'updated\_timestamp' value of '2023-04-27T17:15:24Z', then the next collection interval would request events that happened after '2023-04- 27T17:15:24Z'. This value can be located in the 'ta\_data' section of the event under 'Timestamp\_value'.

## <span id="page-5-0"></span>High Level API Call Flow

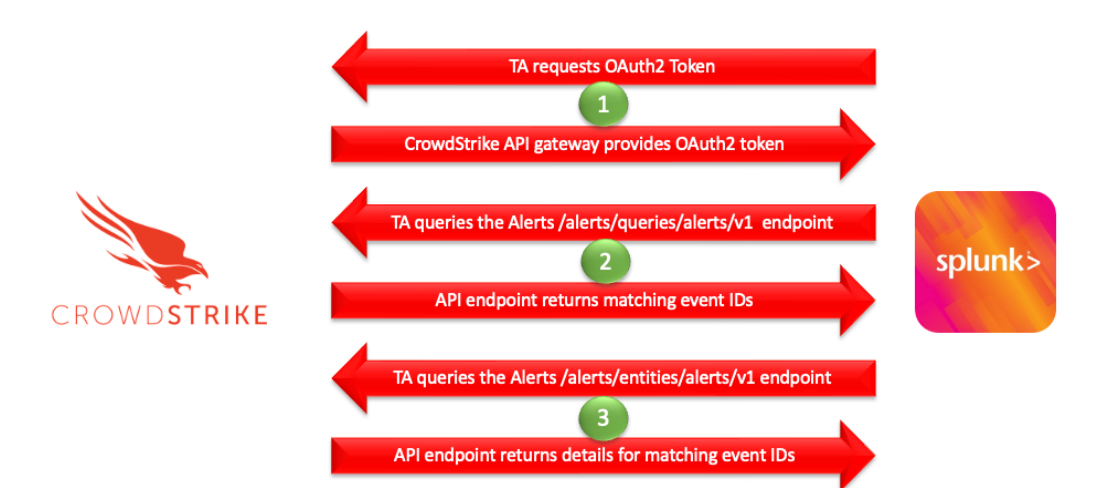

- 1. TA will call the CrowdStrike API gateway with the configured credentials and request an OAuth2 authentication token that is valid for 30 minutes. If the API credential is valid the API gateway will respond to the TA with an OAuth2 token.
- 2. The TA will call the Alerts API to collect any event ids that match the search criteria.
- 3. The TA will take any event ids provided and call the Alerts API to get the available details on those ids.

Once this process has been completed, the data will be pushed to the internal Splunk API for the TA so that the data can be sent to the indexer for indexing. In addition, the TA will record the latest timestamp field value into the Splunk KVStore.

## <span id="page-6-0"></span>Technical Add-On Layout

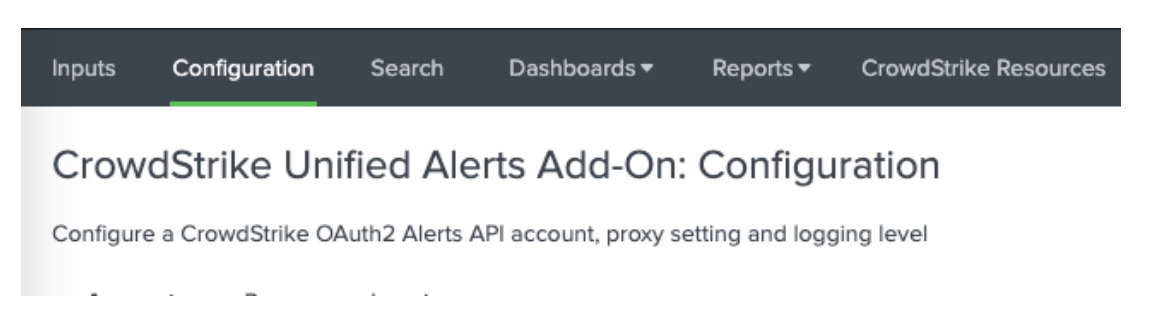

The CrowdStrike Unified ALerts TA has 6 selections associated with it:

- 1. **Inputs**  The Inputs tab (only configure on a Splunk Heavy Forwarder or IDM) contains the connection configuration(s) that the TA uses to communicate with the API.
- 2. **Configuration**  The Configuration tab contains the API credential information, proxy server configuration information and logging level.
- 3. **Search**  A link to Splunk search that's specific to the TA.
- 4. **Dashboards -** A dropdown menu that will auto-populate with any available view containing 'Crowdstrike\_Unified\_Alerts' in the name, by default the CrowdStrike provided dashboards will be listed.
- 5. **Reports**  A dropdown menu that will auto-populate with any available report containing 'CrowdStrike Unified Alerts' in the name, by default the CrowdStrike provided reports will be listed.
- 6. **CrowdStrike Resources**  A dashboard that provides links to addition information about the TA, the FalconPy SDK and the CrowdStrike support process.

## <span id="page-7-0"></span>Creating/Validating the API Credential Scope

While the CrowdStrike Unified Alerts TA can leverage an existing OAuth2 based API credential, but it's often preferred to create a dedicated credential. This can be accomplished by the following:

- 1. Access the CrowdStrike Falcon user interface (UI) with an account that is able to create API clients and keys
- 2. Navigate to 'Support'>'API Client and Keys' page
- 3. Create a new API client by selecting 'Add new API client' in the OAuth2 API client's area

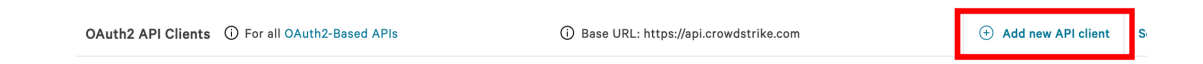

4. Give the new API client a name and description (recommended) and under 'API Scopes' select the 'Alerts' scope and the 'Read' scope:

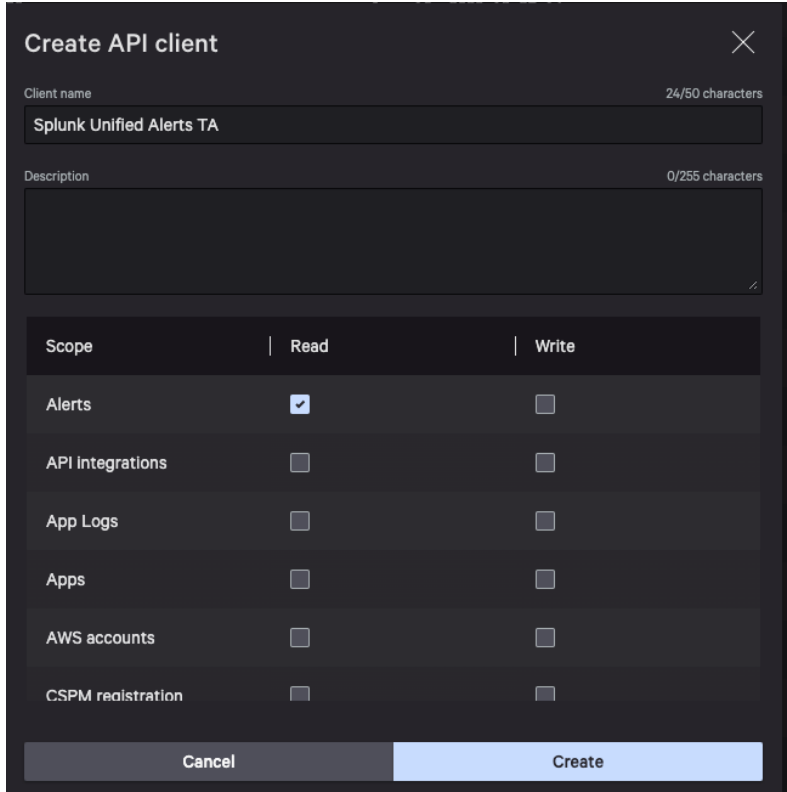

5. Select 'Add' once completed and a window will appear with the Client ID, Secret and the Base URL. NOTE: This is the only time the Secret will be visible – ensure it is recorded in a protected location.

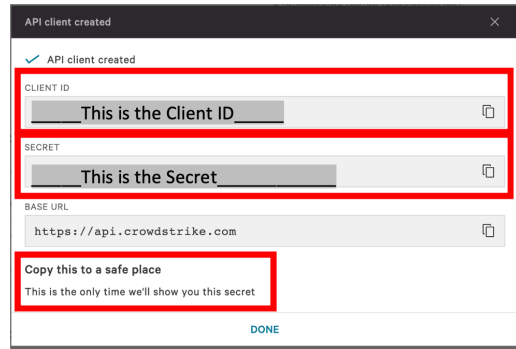

6. In addition, make note of the 'BASE URL' value in either the API client created window or the 'OAuth2 API client' area as this will be used to determine the CrowdStrike Cloud the instance is in

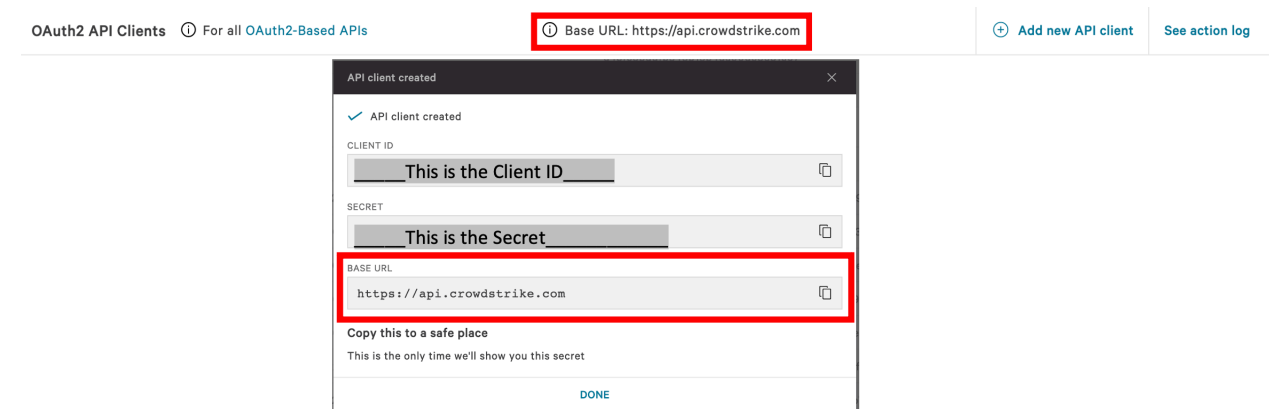

7. Select 'Done' to close the window and finish creating the credential.

## <span id="page-9-0"></span>TA\_Data Section

The ta\_data section of the event(s) is created by the TA and added to each event that's ingested. This section contains information about the TA, the collecting input's configuration and may also include API response data.

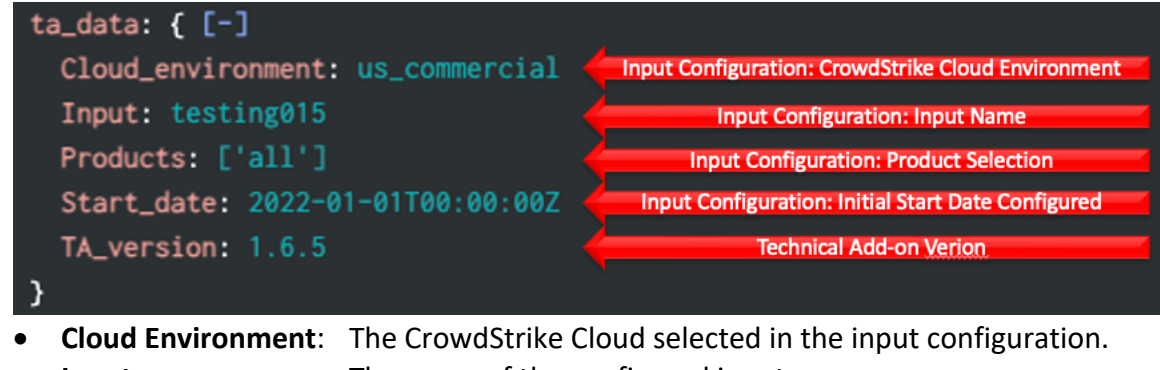

- **Input\_name**: The name of the configured input.
- **Products**: The products selected to collect alerts from.
- **Start date:** The start date used in the configured input (optional).
- **TA\_version**: The version of the TA that did the data collection.

## <span id="page-10-0"></span>Proxy Considerations

The CrowdStrike Unified Alerts Technical Add-On establishes a secure connection with the Falcon cloud platform. In some environments network devices may impact the ability to establish and maintain a secure connection and as such these devices should be taken into account and configuration modifications should be done when necessary.

Ensure that the API URLs/IPs for the CrowdStrike Cloud environment(s) are accessible by the Splunk Heavy forwarder. For a complete list of URLs and IP address please reference CrowdStrike's API documentation.

The current base URLs for OAuth2 Authentication per cloud are:

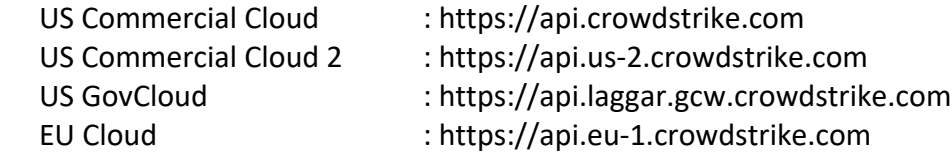

## <span id="page-10-1"></span>Splunk Architecture

Splunk Search Head(s) and Splunk Cloud: The TA should be installed to provide field mapping and search macro support. These are often required to support CrowdStrike Apps. The TA should be deployed without any accounts or inputs configured and any search macros should be properly configured for use.

Splunk Indexer(s): The TA can be installed to provide field mapping and search macro support. The TA should be deployed without any accounts or inputs configured and any search macros should be properly configured for use. If a custom index is going to be used, then it should be created here.

Splunk Heavy Forwarder(s) & Information Data Managers (IDMs): The TA is required to be installed here as this is where the data from the API will be collected. The appropriate accounts and inputs should be properly configured for data collection. Ensure that if a customer index is being used, which is highly recommended, that the index has been created on the indexer tier. If the Heavy Forwarder is storing events (not required but is an optional Splunk configuration) prior to forwarding them to the Indexer and a custom index is being used, ensure that the index has been created on both the Heavy Forwarder as well as the Indexer(s).

#### **Note:**

Due to python requirements the TA can only be configured for data collection on Heavy Forwarders, IDMs or Splunk Cloud deployments capable of support modular inputs.

The following diagram shows the flow of data from the CrowdStrike API and the CrowdStrike TA configuration within a distributed Splunk Enterprise and Splunk Cloud environment:

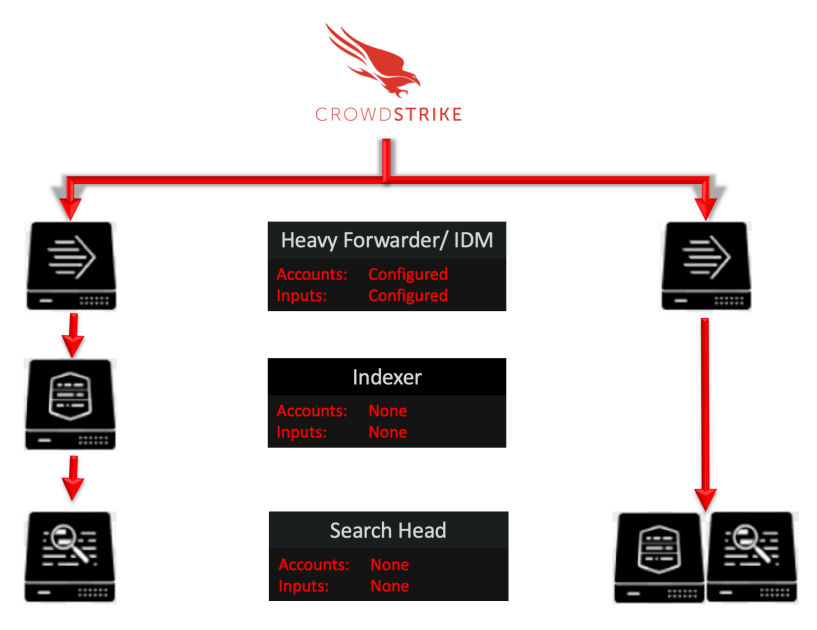

Splunk Enterprise: Distributed

Splunk Cloud

## <span id="page-12-0"></span>**Configuring the TA**

## <span id="page-12-1"></span>TA Layout

The TA contains 6 sections:

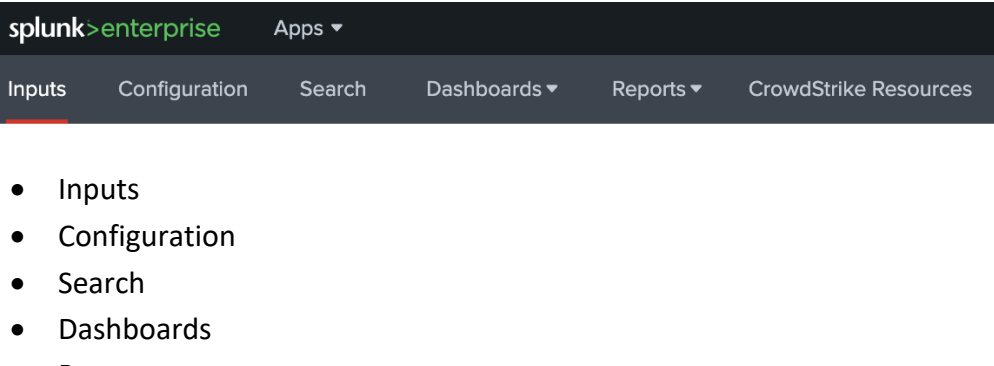

- Reports
- CrowdStrike Resources

#### <span id="page-12-2"></span>Inputs Section

The Inputs section is where inputs are configured, modified and listed. Prior to configuring any inputs an account needs to be created under the Configuration section (see the Configuration Section of this document). The Inputs section contains a 'button' that will create a new input configuration in the far-right corner.

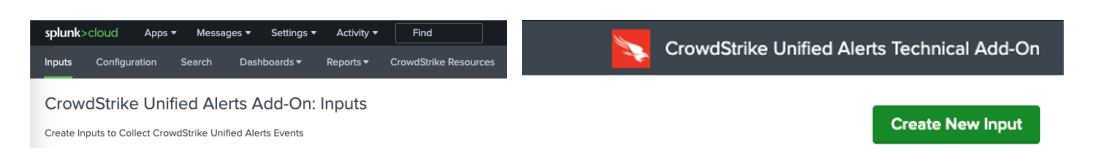

## <span id="page-12-3"></span>Configuration Section

The Configuration section contains 3 configuration tabs:

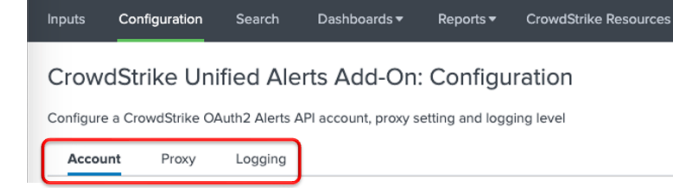

- **Account Tab**: This is where the OAuth2 API credentials are entered.
- Proxy Tab: This is where proxy server configurations are entered.
- **Logging Tab:** This is where the logging level is configured.

## <span id="page-13-0"></span>Search Section

The Search section opens a standard Splunk search page within the context of the TA:

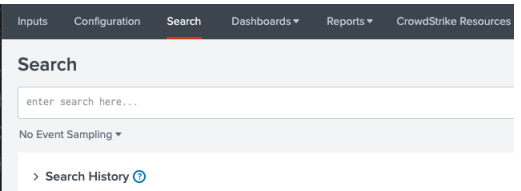

## <span id="page-13-1"></span>Dashboards Section

The Dashboards section is a dynamic dropdown that will display any views containing the phrase 'Crowdstrike Unified Alerts' and by default will contain 2 dashboards. The first is called the 'CrowdStrike Unified Alerts TA: Admin and Operations Dashboard' and is a simple example of a monitoring dashboard to assist customer with getting insight into the TA's current operations. The second is a dashboard called 'CrowdStrike Unified Alerts: TA Log Search – BETA' and is a simple example of a log search to assist customer in reviewing TA related log files.

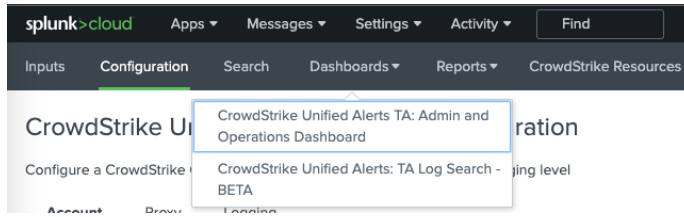

Since this is a dynamic listing, if the default dashboard is not accessible, is removed and/or there are no other views meeting the criteria, then the section will not be present. Similarly, if additional dashboards are added that meet the naming criteria and are accessible by the TA and user, they should be displayed in this dropdown.

## <span id="page-14-0"></span>Reports Section

The Reports section is a dynamic dropdown that will display and reports containing the phrase 'CrowdStrike Unified Alerts' and by default will contain searches provided by CrowdStrike.

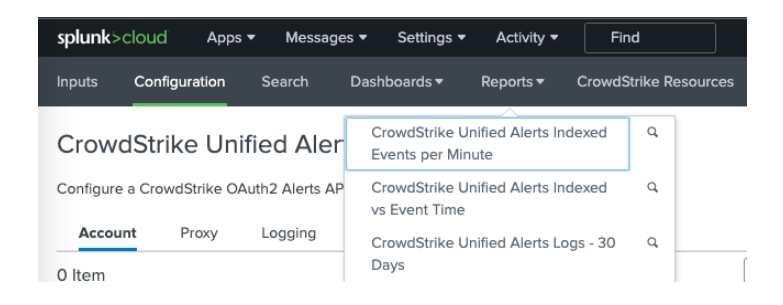

Since this is a dynamic listing, if the default reports are not accessible, are removed and/or there are no other report meeting the criteria, then the section will not be present. Similarly, if additional reports are added that meet the naming criteria and are accessible by the TA and user, they should be displayed in this dropdown.

## <span id="page-14-1"></span>CrowdStrike Resources Section

The CrowdStrike Resources Section contains resources around the specific TA, the CrowdStrike SDKs and an overview of the process to contact CrowdStrike support.

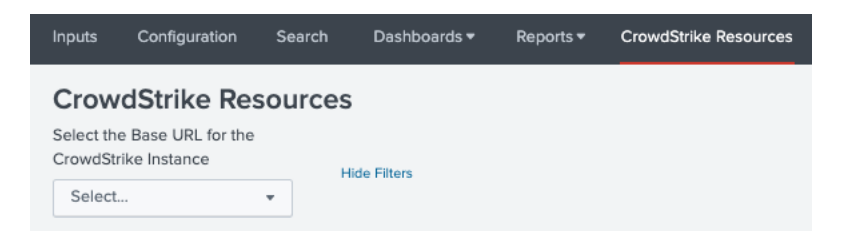

In order for some of the links to the documentation in the Falcon console to work properly please ensure that the correct base URL has been selected from the dropdown.

## <span id="page-15-0"></span>**Configuring the TA to collect data**

### **\*NOTE\* This action should only be performed on a Splunk instance designed for collecting data**

## <span id="page-15-1"></span>Configure Proxy Settings (optional)

1. Proxy settings are configured under the Configuration section, Proxy tab. Proxies can cause authentication issue if not configured correctly, the proxy should not perform SSL/TLS proxying on any API calls.

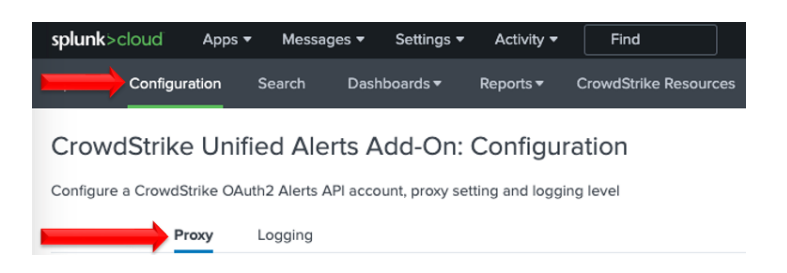

2. Configure the following fields as appropriate:

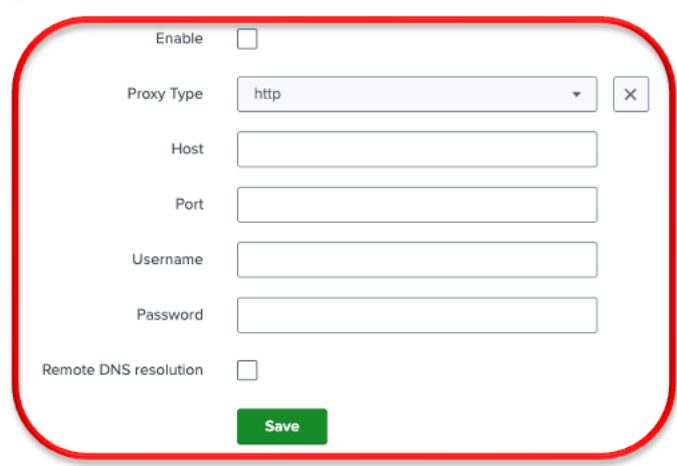

- **Enable**: This checkbox is used to enable/disable the proxy settings
- **Proxy Type**: This dropdown is used to select the proxy type
- **Host**: The hostname/IP address for the proxy server
- Port: The communication port for the proxy server
- **Username**: The authentication username for the proxy (optional)
- **Password**: The authentication password for the proxy (optional)
- **Save**: This button is used to safe the configuration

## <span id="page-16-0"></span>Configure an Account

- 1. An account is configured using a properly scoped OAuth2 API credential.
- 2. An account is created under the Configuration section, Account tab:

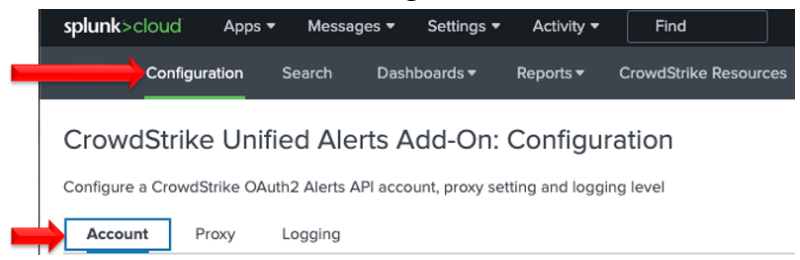

3. On the right side of the screen click the "Add" button:

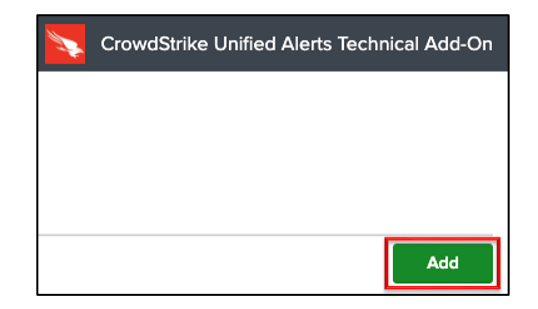

4. Configure the following fields:

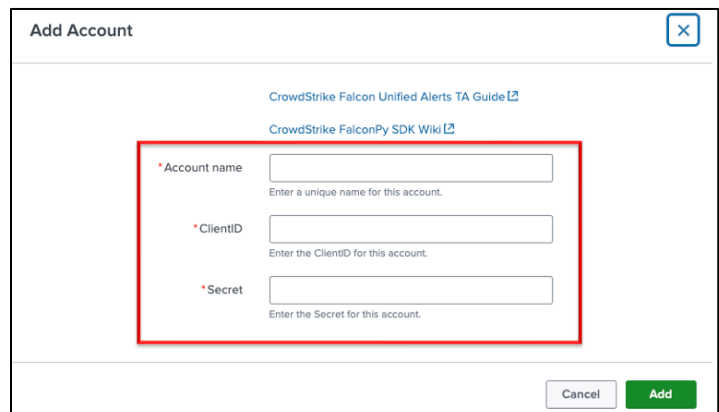

- **Account Name**: A name unique for the Splunk instance
- **ClientID**: The ClientID of the API credential created in the CrowdStrike Falcon UI
- **Secret**: The Secret of the API credential created in CrowdStrike Falcon UI
- 5. Click the 'Add' button in the bottom right corner to save the account.

## <span id="page-17-0"></span>Configure an Input

- 1. An input will require a valid account be already created.
- 2. An input is created under the Inputs section:

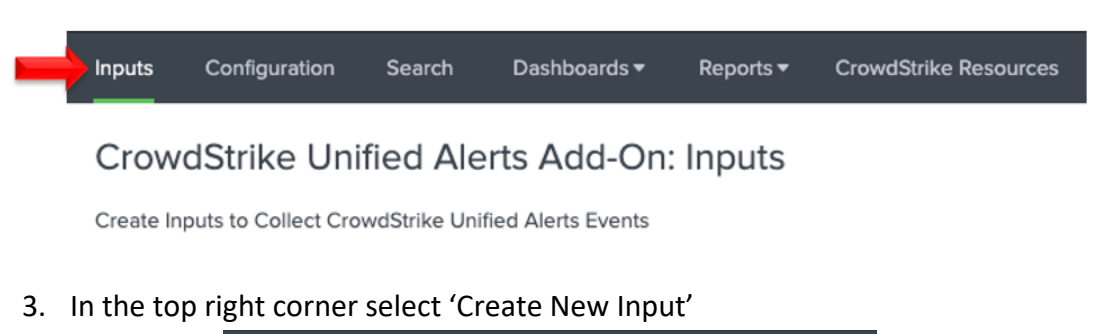

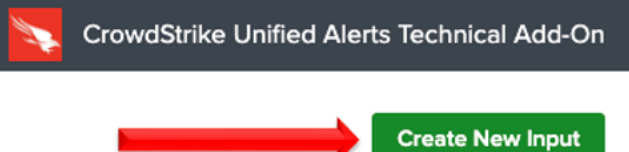

4. Configure the appropriate fields

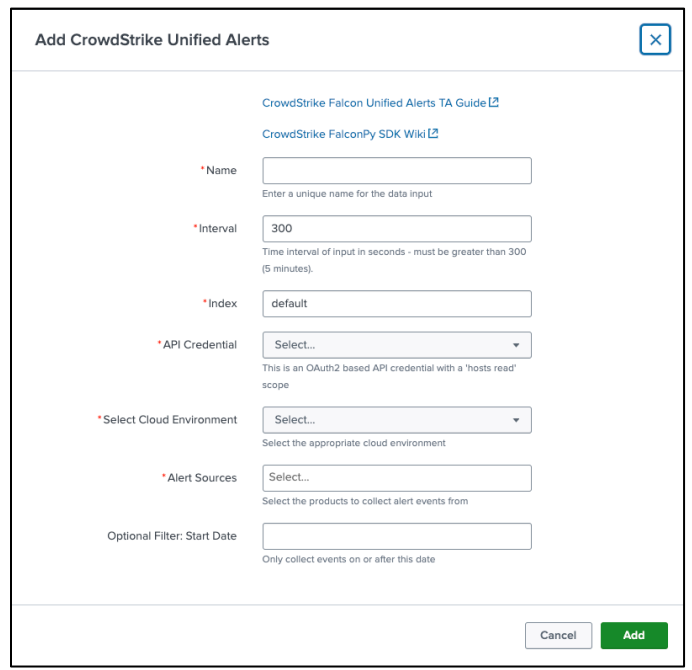

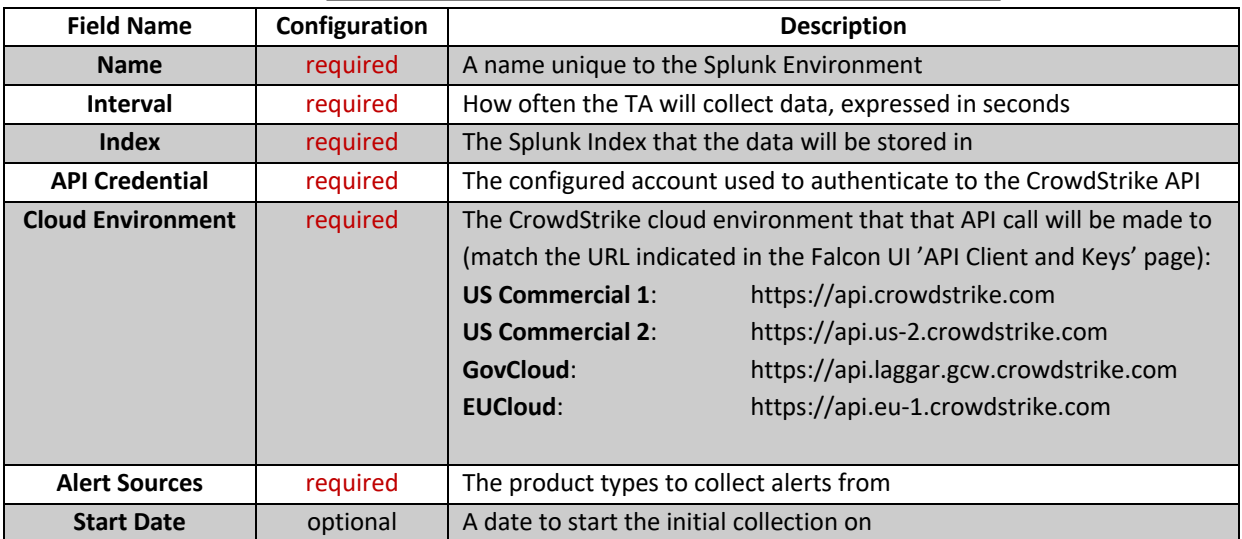

## <span id="page-19-0"></span>**Search Macros**

*Search macros are reusable chunks of Search Processing Language (SPL) that you can insert into other searches. Search macros can be any part of a search, such as an eval statement or search term, and do not need to be a complete command. You can also specify whether the macro field takes any arguments.* 

<https://docs.splunk.com/Documentation/Splunk/9.1.1/Knowledge/Definesearchmacros>

## <span id="page-19-1"></span>Locating the Search Macros

The search macros can be located by navigating to:

1. Select that 'Settings' dropdown in the Splunkbar:

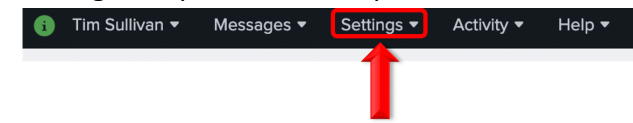

2. Select 'Advanced Search' from the dropdown menu:

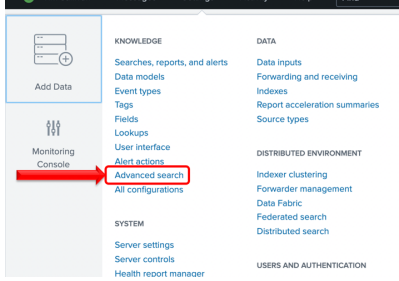

3. Under 'Advanced Search' select 'Search Macros:

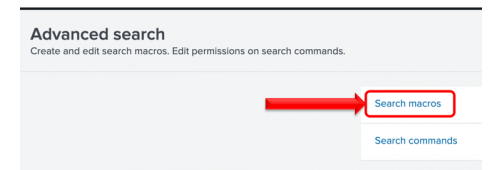

4. Ensure the 'CrowdStrike Unified Alerts Technical Add-on' is selected in the 'App' selection, 'Owner' is set to 'Any' and 'Created in App' is selected from the pulldown selection:

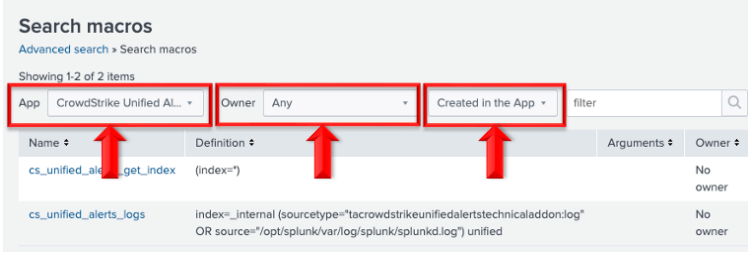

## <span id="page-20-0"></span>Configuring and Leveraging the Search Macro(s)

There currently are 2 search macros, 1 of which requires configuration.

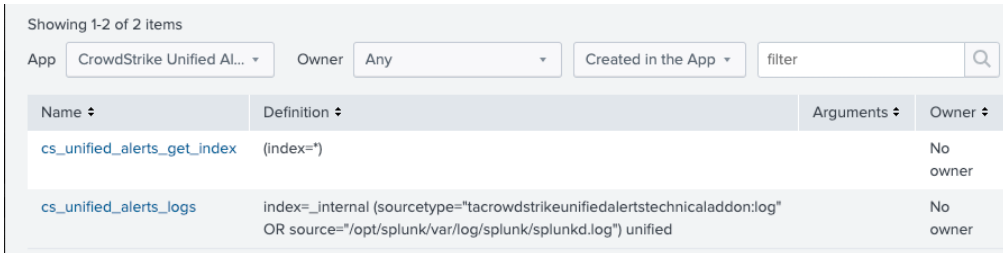

- **`cs\_unified\_alerts\_get\_index`** (CrowdStrike Unified Alerts get index) A search macro that points to the index(es) that contain the data received by the TA inputs. The default for this search macro is to point to '\*' and should be adjusted to reflect the specific index(es) that the data is being pushed to.
- **`cs\_unified\_alerts\_logs`** A search macro that is used to collect TA logs from both the TA logs and the splunkd.log sources.

**NOTE: Some TA reporting, dashboarding and other functionality will not function efficiently if the `cs\_unified\_alerts\_get\_index` search macro is not configured correctly and all search macros must be contained in backticks (they are not single quotation marks).** 

## <span id="page-21-0"></span>Search Macro Examples

## **`cs\_unified\_alerts\_get\_index`**

#### **New Search**

'cs\_unified\_alerts\_get\_index'

√ 6,056 events (11/8/23 9:00:00.000 PM to 11/9/23 9:52:09.000 PM) No Event Sampling ▼

## **`cs\_unified\_alerts\_logs`**

#### **New Search**

'cs\_unified\_alerts\_logs'

√ 403 events (11/8/23 9:00:00.000 PM to 11/9/23 9:52:43.000 PM) No Event Sampling ▼

## <span id="page-22-0"></span>**Reports**

#### <span id="page-22-1"></span>Locating the Reports

The reports included in the TA can be found using the dynamic dropdown in the TA navigation bar or by navigating to them is the Splunk Settings.

• Open the Settings menu, under 'knowledge' select 'Searches, reports and alerts':

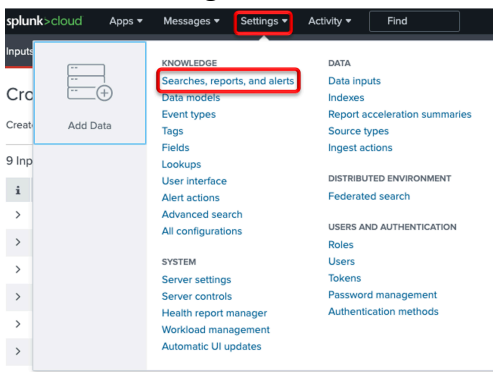

• In the 'App' dropdown ensure that the 'CrowdStrike Unified Alerts' is selected and under the 'Owner' dropdown ensure that 'All' is selected

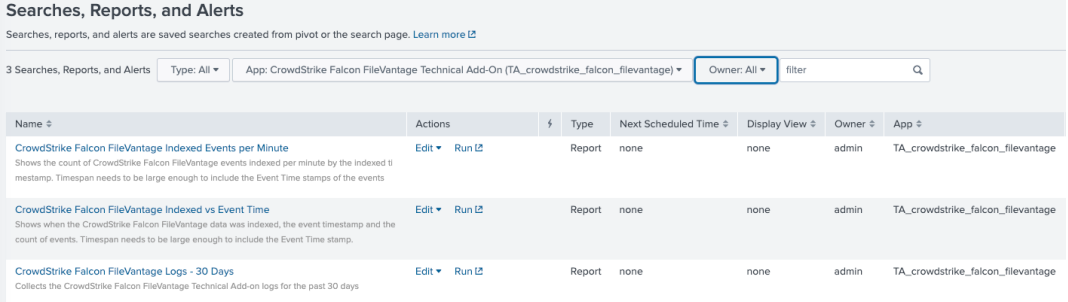

#### <span id="page-23-0"></span>Current Reports

There are currently 3 reports included with the TA.

#### <span id="page-23-1"></span>Report: CrowdStrike Unified Alerts Logs – 30 Days

The Search Logs – 30 Days report will search for TA logs for the past 30 days. This report should be run and the results provided to CrowdStrike support when opening a support request, ensure that the timeframe encompasses the timeframe of the issue and the logging is in debug.

**CrowdStrike Unified Alerts Logs - 30 Days** 

Collects the CrowdStrike Unified Alerts Technical Add-on logs for the past 30 days

#### <span id="page-23-2"></span>Report: CrowdStrike Unified Alerts Indexed Events per Minute

#### CrowdStrike Unified Alerts Indexed vs Event Time

Shows when the CrowdStrike Unified Alerts data was indexed, the event timestamp and the count of events. Timespan needs to be large enough to include the Event Time stamp.

#### <span id="page-23-3"></span>Report: CrowdStrike Unified Alerts Indexed vs Event Time

#### CrowdStrike Unified Alerts Indexed Events per Minute

Shows the count of CrowdStrike Unified Alerts events indexed per minute by the indexed timestamp. Timespan needs to be large enough to include the Event Time stamps of the events

## <span id="page-24-0"></span>**Dashboards**

## <span id="page-24-1"></span>Locating the Dashboards

The dashboards included in the TA can be found using the dynamic dropdown in the TA navigation bar.

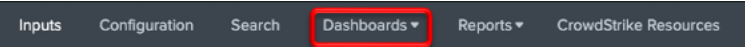

#### <span id="page-24-2"></span>CrowdStrike Unified Alerts TA: Admin and Operations Dashboard

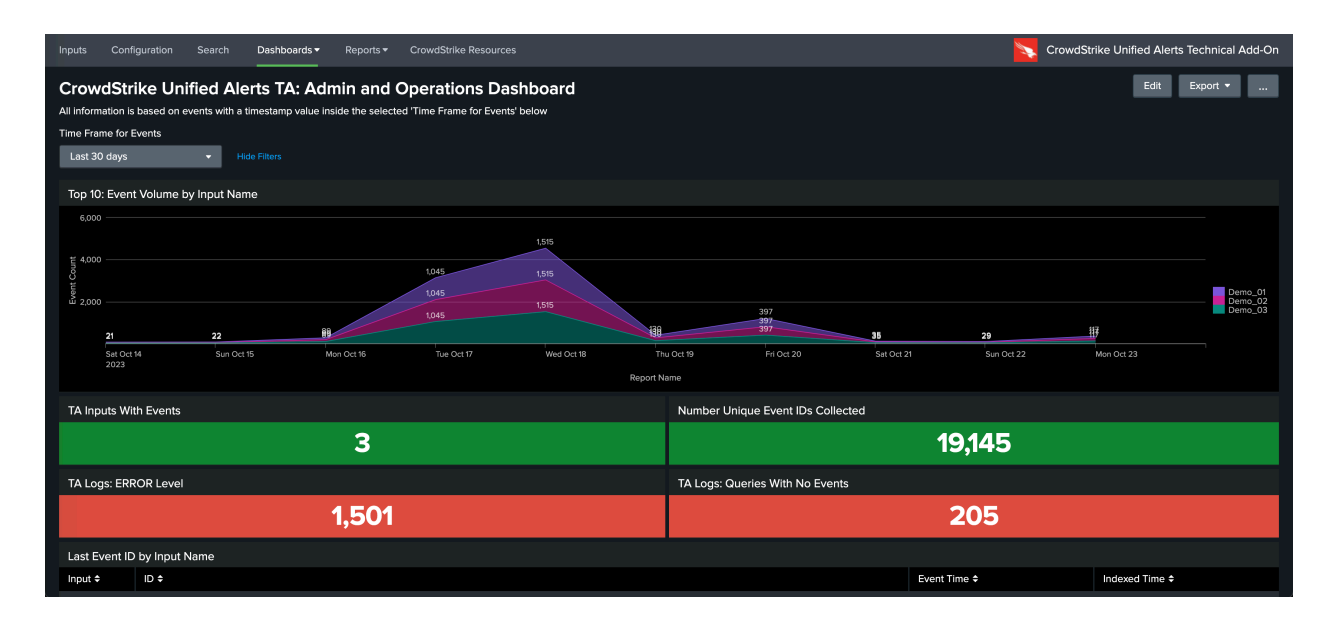

- **Time Frame for Events:** Selects the time frame to search for events and logs, all eventbased data (reports/executions/event) must have events within this time frame.
- **Top 10 Report Event Columns by Input Name:** Shows the top 10 input event volumes by the name of the input.
- **TA Inputs With Events:** Shows a count of inputs that have events within the select timeframe.
- **Number Unique Event IDs Collected:** Shows the number unique Unified Alert event composite\_ids collected across all inputs in the given timeframe.
- **TA Logs: Error Level:** Shows a count of error level logs related to the TA in the given timeframe.
- **TA Logs: Queries With No Events:** Shows a count of API queries that did return any events. NOTE: This does not automatically indicate any issue with the TA's functioning.
- Last Event ID by Input Name: Shows the latest Unified Alert event composite id per input, along with the event timestamp and the indexed timestamp.

#### <span id="page-25-0"></span>CrowdStrike Unified Alerts TA: TA Log Search – BETA Dashboard

## **NOTE: THIS DASHBOARD IS FOR CUSTOMER USE ONLY AND SHOULD NOT BE USED TO PROVIDE NECESSARY LOG DATA TO CROWDSTRIKE SUPPORT UNLESS SPECIFICALLY DIRECTED TO DO SO**

This dashboard can be used for a quick check of the TA logs and can also filter the logs by the input name. However, filtering by the input name does not provide all the related debugging logs and as such this dashboard is not designed to be a replacement for the TA logs report. This dashboard also does not provide the level of information need for opening a support request and as cannot be used as a substitute for the 30 day log report.

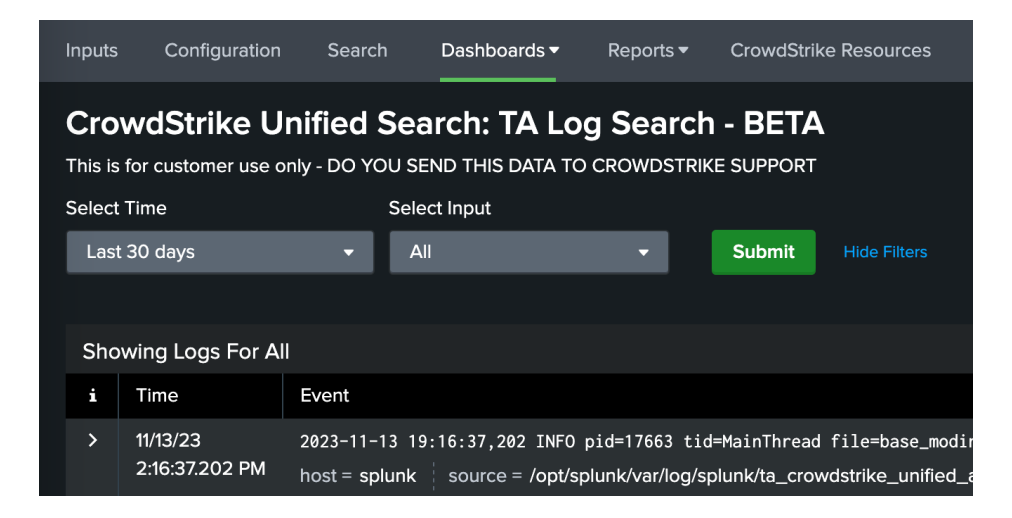

- **Select Time:** Select the timeframe to view the TA logs.
- **Select Input:** This is a self-populating dropdown list that will do a search for input names within the TA logs for the selected timeframe. The default is to search for all inputs.

## <span id="page-26-0"></span>**Recommendations**

The following are general recommendations. They may not be optimal in all situations and should be evaluated on an environment-by-environment basis.

## <span id="page-26-1"></span>Custom Indexes

The use of a dedicated custom index is strongly recommended for the CrowdStrike data. Depending on the use case(s) and the Splunk architecture, the use of dedicated indexes for specific schedule search inputs if often strongly recommended.

This enables the index to be queried specifically as part of either an individual search or a more complex search. It also allows multiple teams to reference the data without exposing other data sets that may be more sensitive.

## <span id="page-26-2"></span>Dedicated API Credential

The use of a dedicated API credential for this integration is recommended to prevent issues should the credentials secret need to be regenerated and/or to ensure that the client is only scoped for the specific API endpoints used.

### <span id="page-26-3"></span>Interval Setting

The interval setting for inputs should take into account the amount of data that the input could potentially process and well as the number of API calls being made per minute. The TA should have enough time to process the collected data and the frequency should be configured to avoid any API throttling.

## <span id="page-27-0"></span>**Troubleshooting**

CrowdStrike only provides support for:

- TA code-based functionality errors
- API/Gateway based errors

Examples of issues that are outside the scope of CrowdStrike support:

- Proxy based issues
- Firewall based issues
- Network connectivity issues
- Authentication issues (based on misconfigured credentials)
- Splunk CIM field mapping
- Splunk environmental/configuration-based issues

## <span id="page-28-0"></span>Configuring the TA to collect log data

The TA logging level is set to 'info' by default and will only log a minimal amount of information. To properly troubleshoot issues with the TA the logging level should be set to 'debug'.

## <span id="page-28-1"></span>Change Logging Level

1. Navigate to the Configuration section, Logging tab:

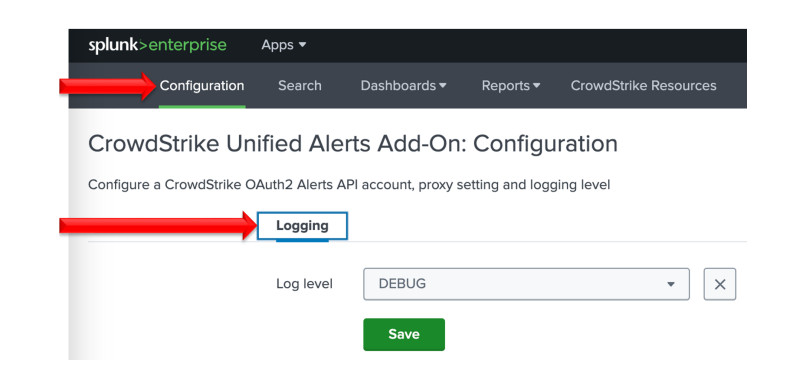

2. Select the logging level from the drop-down menu:

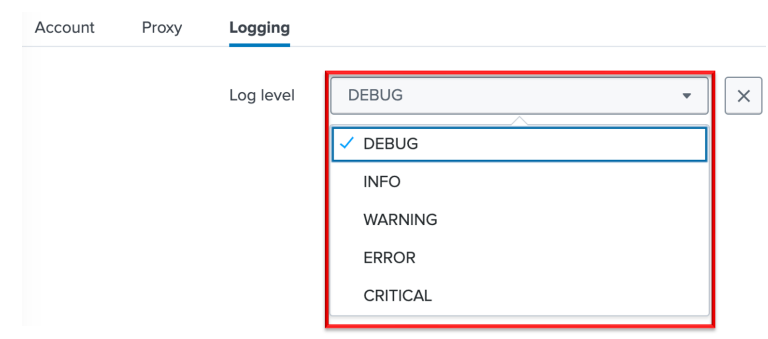

3. Click 'Save' to save the logging level.

## <span id="page-28-2"></span>Review Log Data in Splunk

- 1. Run and review the **CrowdStrike Unified Alerts Logs – 30 Days** Report to determine if there are any errors being reported by the TA.
- 2. Review Splunkd logs to determine if there's any internal issues within Splunk that could be causing issues with the proper collection and processing of data. If events related to a possible issue are found please include export them in RAW format and include them in any support requests.

## <span id="page-29-0"></span>Examples of Troubleshooting Situations and Remediation Steps

#### **1. It doesn't look like any data is being collected:**

- 1.1. Ensure that the credentials have been properly scoped for the API and have been properly entered.
- 1.2. Ensure that the time picker selection is set to either 'all time' or that the time window is large enough to include the event timestamp. If the TA may be collecting events that are timestamped outside the currently selected time window.
- 1.3. Ensure that firewalls, proxies and other network devices are not interfering with the communications between the TA and CrowdStrike API(s) and the TA and Splunk APIs.
- 1.4. Ensure that a Unified Alerts input has run and that there were results for those runs.
- 1.5. Review the Admin and Operations Dashboard for log events that don't contain events or whose executions were completed. These are drilldowns and can be clicked on to see the underlying events.

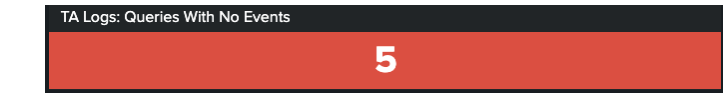

1.6. Review the TA logs for any indication of issues, these logs can be viewed using the log report in the Reports pulldown menu. For the best results it's recommended to set the logging level to 'debug' and repeat any actions that need to be examined.

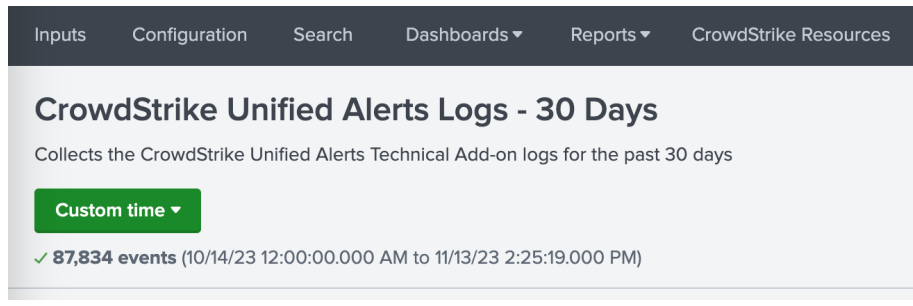

#### **2. Data looks like it is coming in 'delayed':**

*Data collected by the TA can be delayed in indexing because of factors outside of the control of the TA's functionality and may not be able to be identified or rectified by CrowdStrike*

- 2.1. Determine if there is potentially any latency in data communication between the Splunk system doing the data collection and the indexer tier.
- 2.2. Determine if there's any latency in data being indexed at the indexing tier.
- 2.3. If using the action timestamp, keep in mind that actions that happen while the sensor is not communicating with CrowdStrike may be delayed in being reported.

## <span id="page-30-0"></span>**Support**

This TA Is designed to help facilitate the collection of Unified Alerts data provided by the CrowdStrike API(s). CrowdStrike provides support for the TA code functionality as it was designed.

Examples of instances that **would fall outside** of CrowdStrike's support:

- Environment or configurations caused network connectivity issues
- Issues related to certain Splunk configurations or internal Splunk connectivity issues
- Modifying the TA configuration outside of what's outlined in this documentation
- Deployments, configurations, modifications that do not align with what is outlined in this documentation
- Support requests without the appropriate data outlined below
- Splunk CIM field mapping or custom data modification requests
- Issues related to Splunk searches attempting to model the same data as found in the Falcon UI

## <span id="page-30-1"></span>Prior to Contacting CrowdStrike Support

- 1. Ensure that the OAuth2 credential has been scoped and entered correctly
- 2. Ensure that it is not an issue with the TA communicating with Splunk, modular inputs post data to API endpoints within Splunk so things like host firewalls can block this communication as can permission issues.
- 3. Ensure that the issue is not a network connectivity issue, if the API calls being made by the TA cannot properly communicate with the CrowdStrike API those issues should be resolved before contacting CrowdStrike support
- 4. Set the TA log level to 'DEBUG'
- 5. Repeat and record the action(s) that are associated with the issue you are reporting
- 6. Collect all appropriate log information
	- a. Run the **CrowdStrike Unified Alerts Logs – 30 Days** Report with the time picker set to 'All Time' and export all the results in RAW format
	- b. (If possible) Download the all-log files containing 'ta crowdstrike unified alerts' under the \$Splunk/var/log/splunk/ directory
	- c. Collect any relevant logs from Splunk's internal log index related to the TA and the issue you're reporting
- 7. Record the following information about the Splunk system:
	- Splunk environment type
	- Splunk version
	- TA version
	- If this is was a new deployment/upgrade or if there was no change to the TA
	- The approximate date(s) and time(s) of examples of when the specific issue(s) occurred

## <span id="page-31-0"></span>Contacting CrowdStrike Support

- 1. Navigate to <https://supportportal.crowdstrike.com/>
- 2. Open a support ticket, provide the data collected in steps 6 & 7 above as well as any modifications that have been made to the TA outside of the processed outlined in this documentation

## **NOTE:**

**CrowdStrike technical support engineers (TSE) are required to evaluate Splunk integration support requests. In addition, CrowdStrike TSE are required to perform troubleshooting workflows to help identify potential issues and evaluate those issues for potential escalations to other teams. This may include, but is not limited to, requesting additional information/data/logs and requesting results from specific search queries or configurations modifications. The inability or unwillingness to supply the required/requested information and/or make request modifications/actions may result in CrowdStrike not being able to troubleshoot the reported issue and result in the inability to provide support for the reported issue.**